**Postup inštalácie/upgrade ANDROID eKasa Client/Server (121+122)**

**Postup nastavenia eKasa**

# Obsah

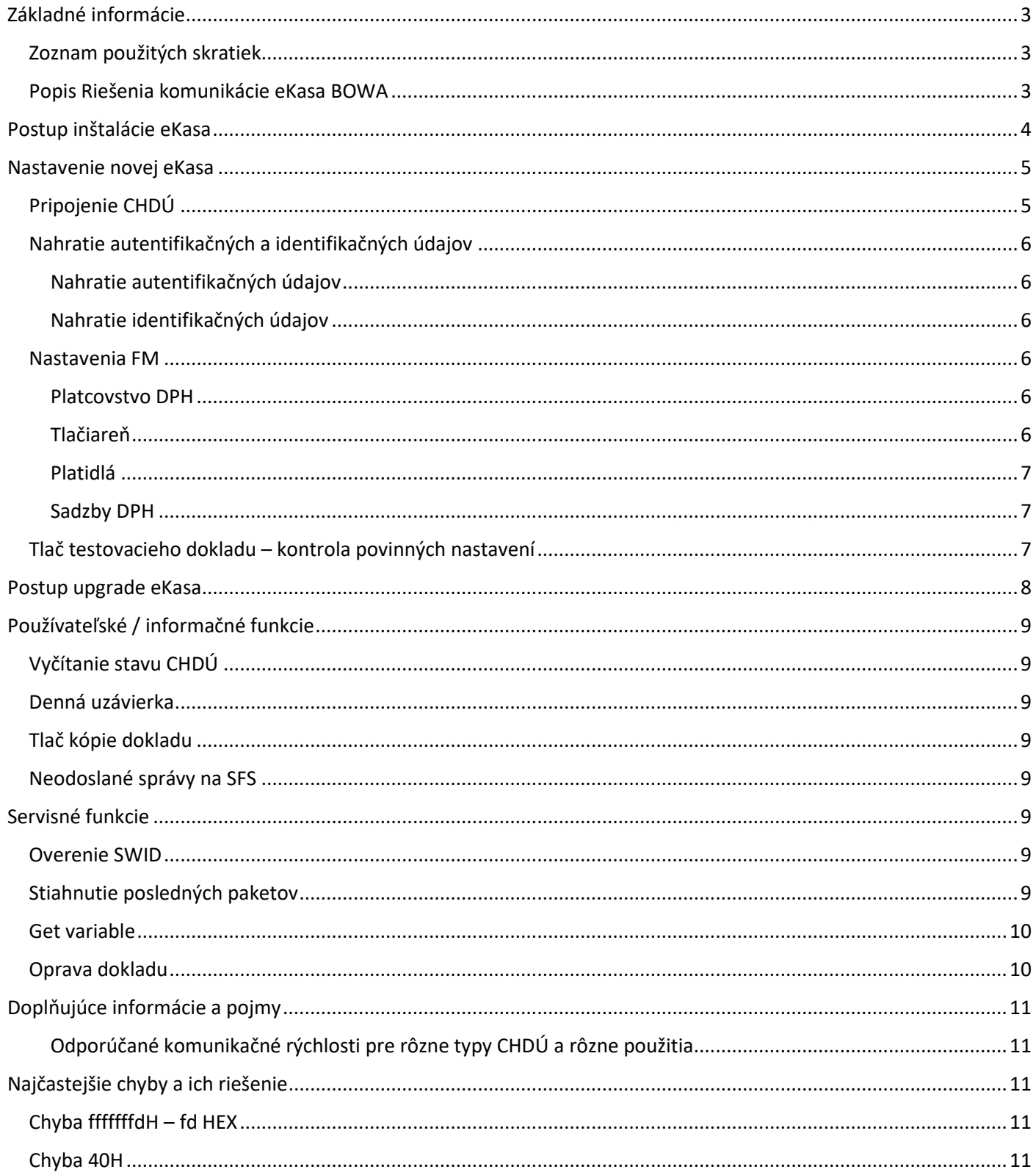

# <span id="page-2-0"></span>Základné informácie

## <span id="page-2-1"></span>Zoznam použitých skratiek

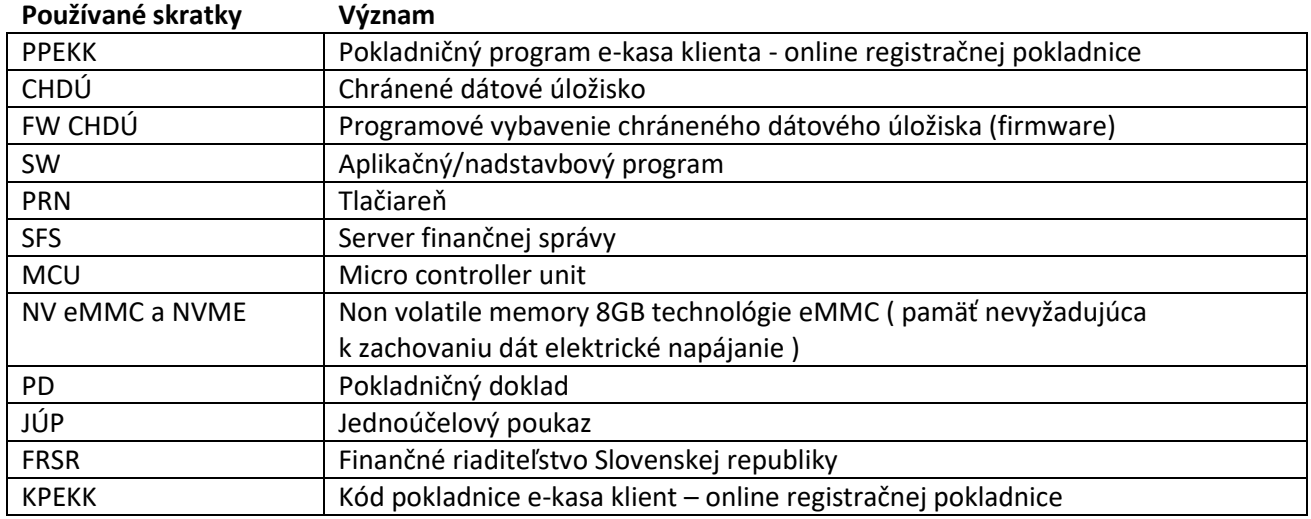

### <span id="page-2-2"></span>Popis Riešenia komunikácie eKasa BOWA

Riešenie pozostáva z dvoch hlavých certifikovaných komponentov, ktorými sú chránené dátové úložisko (CHDÚ) a software PPEKK. Zabezpečujú funkcionalitu vyžadovanú zákonom.

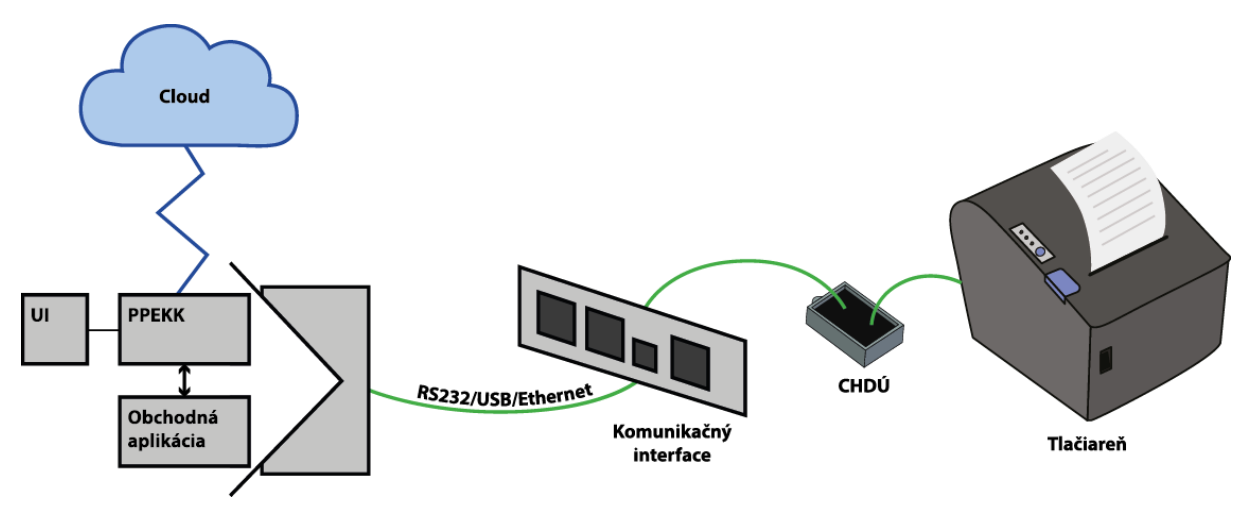

Do tlačiarne je pripojené CHDÚ, ktoré je hardwarovým komponentom obsahujúcim firmware. CHDÚ je pre užívateľa nedostupné. K CHDÚ je pripojený komunikačný interface, ktorý podporuje komunikáciu cez RS232, USB alebo Ethernet. Na PC sa nachádza software PPEKK, ktorý komunikuje s obchodnou aplikáciou. Z PPEKK sú dáta komunikované na Cloud (server finančnej správy (SFS)). Užívateľského rozhranie, ktoré sprístupňuje rôzne funkcie, ako napríklad nahratie identifikačných a autentifikačných údajov, odoslanie neodoslaných správ na SFS, atď. sa nazýva FM UI CLIENT a je bližšie popísané v tomto manuáli.

# <span id="page-3-0"></span>Postup inštalácie eKasa

1. Spustiť inštalačný súbor. Pred spustením si overiť kompatibilitu aplikácie a CHDÚ (inštalačný súbor musí byť určený pre daný typ CHDÚ)

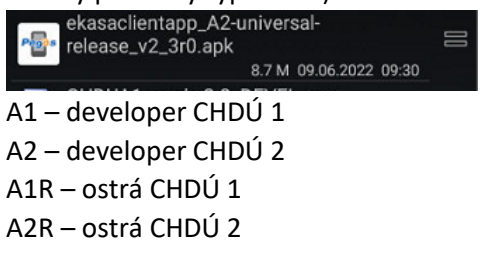

<span id="page-3-1"></span>2. Po dokončení inštalácie do zložky "../Bowa/" vložiť súbor s názvom "*ldm\_communication\_service\_chdu\_localautoupgrade.txt*" – súbor môže byť prázdny

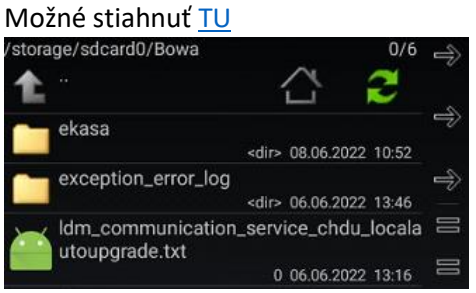

3. V prípade, že na zariadení bola už nainštalovaná a nakonfigurovaná staršia verzia eKasa, prejdite do sekcie [Postup upgrade eKasa](#page-7-0)

# <span id="page-4-0"></span>Nastavenie novej eKasa

### <span id="page-4-1"></span>Pripojenie CHDÚ

Prvým krokom, ktorý je potrebné vykonať je pripojenie CHDÚ.

- 1. Spustite aplikáciu eKasa Client/PegasServer
	- a. V prípade aplikácie PegasServer je potrebné sa zo základnej obrazovky presunúť do sekcie eKasa

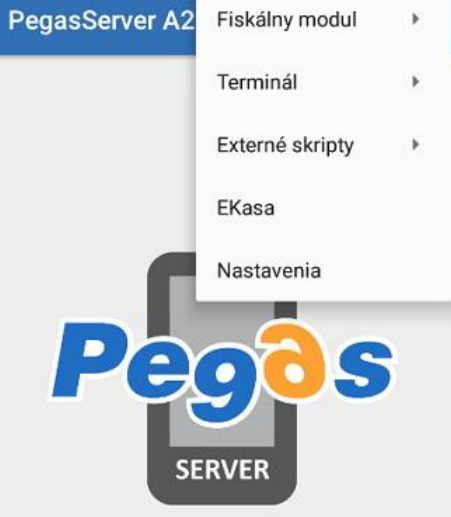

2. V sekcii eKasa je potrebné prejsť cez Servisné menu do sekcie Konfigurácia CHDÚ

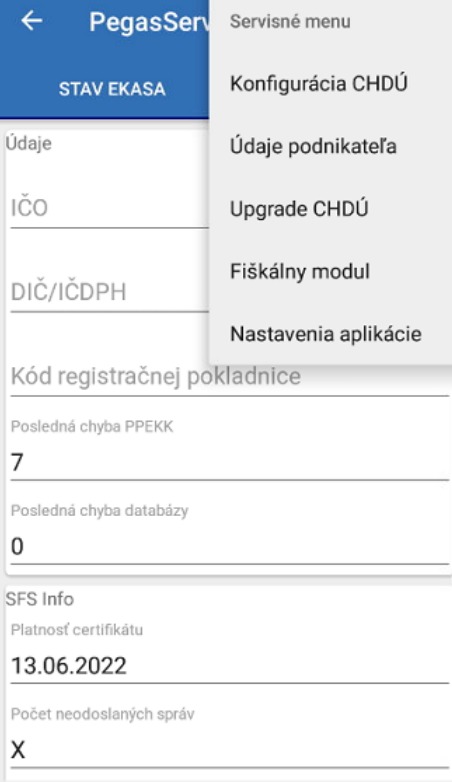

3. Je potrebné zvoliť správny typ pripojenia k CHDÚ (BlueTooth, USB Serial, TCP, I2C), nastaviť rýchlosť komunikácie medzi zariadením a CHDÚ (odporúča sa ponechať 115200), v prípade TCP pripojenia zadať IP adresu a port, v prípade BT pripojenia nájsť a zvoliť dané zariadenie a nastavenia uložiť stlačením tlačidla späť a potvrdiť tlačidlom ULOŽIŤ

*Poznámka: na ADROID sa nedá konfigurovať IP adresa a port komunikačnej dosky TCP, toto nastavenie je nutné vykonať na WINDOWS zariadení*

#### 4. Kontrola FW verzie CHDÚ cez CHDÚ info – povolené FW verzie sú 1.3 a 2.3

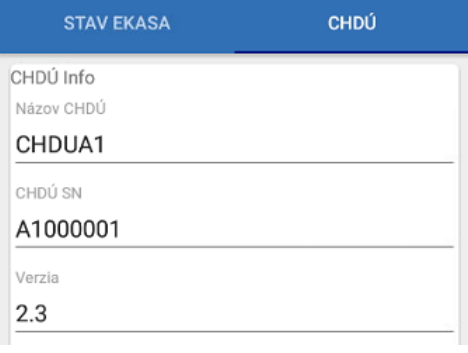

- <span id="page-5-6"></span>5. V prípade, že FW verzia nie je kompatibilná, je nutné vykonať upgrade CHDÚ:
	- a. Automatizovane potrebné vložiť súbor spomenutý [TU](#page-3-1) a vypnúť a znova zapnúť aplikáciu eKasa
	- b. Manuálne Servisne menu a sekcia Upgrade CHDÚ
		- i. Dať vyhľadať dostupné FW verzie a stiahnuť príslušnú, alebo verziu vložiť manuálne
		- ii. Po stiahnutí sa vyplní cesta k danej verzii a je potrebné zvoliť možnosť UPDATE
- 6. Po skončení sa v stavovom riadku zobrazí aj oznámenie o (ne)vykonaní upgrade CHDÚ a výzva na [reštart](#page-10-5) CHDÚ (nutné pre aplikovanie zmien vo FW a korektné načítanie)

CHDÚ Auto Upgrade  $16:28$ Dev 1 CHDU A1000001 Upgrade OK (je nut...

## Nahratie autentifikačných a identifikačných údajov

### <span id="page-5-1"></span>Nahratie autentifikačných údajov

<span id="page-5-0"></span>Používateľ musí mať k dispozícií .xml súbor s autentifikačnými údajmi a heslo na KeyStore, súbory musia byť v lokálnej pamäti zariadenia. Nahratie autentifikačných údajov prebieha nasledovne:

- 1. Cez Servisné menu treba prejsť do sekcie Údaje podnikateľa
- 2. Zvoliť cestu k autentifikačným údajom a zadať heslo a potvrdiť stlačením tlačidla UPLOAD
- 3. V prípade chyby sa zobrazí hláška s chybou, ktorú je treba riešiť so servisným strediskom/výrobcom *Poznámka: vo väčšine prípadov sa heslo nezadá správne – overiť správnosť hesla*

### Nahratie identifikačných údajov

<span id="page-5-2"></span>Nahratie identifikačných údajov je možné vykonať pomocou FM GUI CLIENT. Užívateľ musí mať k dispozícií .xml súbor s identifikačnými údajmi. Nahratie identifikačných údajov prebieha nasledovne:

### Nastavenia FM

<span id="page-5-3"></span>V nastaveniach FM sa ukladajú nastavenia tlačiarnie, DPH, platidiel, testovacie funckie (diagnostika zariadenia) do nastavení sa prejde cez Servisné menu do sekcie Fiškálny modul

### Platcovstvo DPH

<span id="page-5-4"></span>Pri konfigurácii novej eKasa sa nastavenie preberá z identifikačných údajov, nie je potrebné nastavovať. Pokiaľ však je podnikateľ platca DPH podľa iného paragrafu a nie je platca pre bežné subjekty, je treba nastavenie zmeniť podľa skutočnosti (pravdepodobne bude potrebné vygenerovať aj identifikačné údaje bez IČ DPH).

Pri obnovovaní údajov je potrebné zvoliť, či podnikateľ je/nie je platca DPH a zvoliť "Nastav"

#### Tlačiareň

<span id="page-5-5"></span>V záložke "TLAČIAREŇ" je možné nastaviť pripojenie tlačiarne

- 1. Zvoliť typ tlačiarne ku ktorej je pripojené CHDÚ a komunikačnú rýchlosť (obvykle RS232 115200Bd)
- 2. Nastavenie potvrdiť stlačením ikony diskety

#### Platidlá

<span id="page-6-0"></span>Používa sa v prípade, ak je potrebné nastavenie zosúladiť s predajnou SW aplikáciou. Zmeny sa ukladajú pomocou ikony diskety. Checkbox slúži na označenie povoleného preplatenia a výpočtu výdavku na doklade.

#### Sadzby DPH

<span id="page-6-1"></span>Predvolené nastavenie je zobrazené, stačí zvoliť uloženie nastavení cez ikonu diskety.

Ak je predajná SW aplikácia nastavená na iné poradie DPH hladín, je potrebné zmeniť nastavenie podľa predajnej aplikácie a následne zvoliť "Nastav".

### Tlač testovacieho dokladu – kontrola povinných nastavení

<span id="page-6-2"></span>V záložke testovacie funkcie zvoliť možnosť TLAČIŤ pri "Tlač testovacieho dokladu". Ak sa testovací doklad vytlačil, eKasa má korektné nastavenia.

Pred upgrade odporúčame overiť, že eKasa je správne nakonfigurovaná – vytlačiť test doklad a X-uzávierku

## <span id="page-7-0"></span>Postup upgrade eKasa

- 1. Po nainštalovaní aplikácie je nutné ako prvý krok vykonať upgrade CHDÚ postup [TU](#page-5-6)
- 2. Po aplikovaní zmien vo FW CHDÚ je možné na domovskej obrazovke aplikácie spraviť overenie SWID, či je zariadenie korektne aktualizované

V prípade zobrazenia hlášky nižšie je potrebné overiť, ktorá časť eKasa sa neaktualizovala a spustiť upgrade.

Výsledok testu kompatibility SWID:Nekompatibilná verzia necertifikovaná verzia

OK

3. Overiť funkčnosť eKasa vytlačením testovacieho dokladu

# <span id="page-8-0"></span>Používateľské / informačné funkcie

### Vyčítanie stavu CHDÚ

<span id="page-8-1"></span>Slúži na vyčítanie názvu/typu CHDÚ, FW verzie, zostatku voľného úložiska a iných informácií o CHDÚ. V aplikácii prejdite na domovskej obrazovke do záložky CHDÚ.

#### Denná uzávierka

- <span id="page-8-2"></span>1. Cez Servisné menu prejdite do sekcie fiškálny modul a záložky testovacie funkcie
- 2. Zvoľte typ dennej uzávierky
- 3. Kliknite na "TLAČIŤ" zvolený typ dennej uzávierky sa vytlačí na pripojenej tlačiarni

Dennú uzávierku odporúčame tlačiť z predajnej SW aplikácie.

### <span id="page-8-3"></span>Tlač kópie dokladu

Na domovskej obrazovke prejdite do spodnej časti a zvoľte tlačidlo TLAČIŤ pri možnosti Tlač posledného dokladu.

### Neodoslané správy na SFS

- <span id="page-8-4"></span>1. Na domovskej obrazovke prejdite do spodnej časti a zvoľte tlačidlo ODOSLAŤ
- 2. Neodoslané dátové správy sa začnú odosielať
- 3. Pre kontrolu odosielane odporúčame stlačiť tlačidlo "REFRESH" v hornej časti obrazovky
- 4. Po skončení odosielania môžete so zariadením znovu pracovať

## <span id="page-8-5"></span>Servisné funkcie

### <span id="page-8-6"></span>Overenie SWID

- 1. Na domovskej obrazovke prejdite do spodnej časti a zvoľte tlačidlo TEST pri možnosti Test kompatibility SWID
- 2. Zobrazí sa SWID a zároveň sa skontroluje SWID nainštalovaných verzií voči aktuálne platným SWID certifikovaných riešení.

*Poznámka: V prípade používania proxy, nedostupnosti internetového pripojenia, inej sieťovej chyby, sa SWID neoverí online a je potrebné skontrolovať kompatibilitu verzií PPeKK a CHDÚ podľa tabuľky*

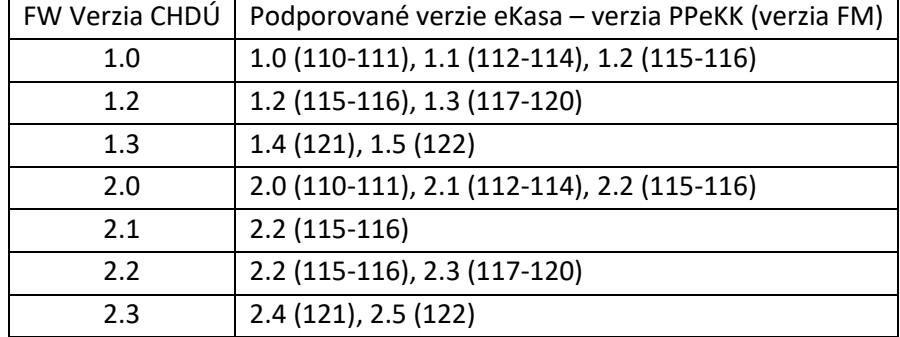

V prípade, že existujúca kombinácia CHDÚ a PPeKK nie je kompatibilná, zariadenie nie je "certifikovanou dvojicou" a nemôže sa tak používať – je nutné vykonať upgrade verzie na zodpovedajúcu

### <span id="page-8-7"></span>Stiahnutie posledných paketov

- 1. Cez Servisné menu prejdite do sekcie fiškálny modul a záložky testovacie funkcie
- 2. V spodnej časti je potrebné napísať, koľko paketov sa má stiahnuť a následne stlačiť tlačidlo NAČÍTAŤ
- 3. Po stiahnutí sú pakety uložené v zložke "*../Bowa/ekasa/ chdu\_export*" a môžu byť poslané na analýzu.

### Get variable

<span id="page-9-0"></span>Táto funkcia slúži na vyčítavanie stavov eKasa. GetVarieble funkcie sú iba informatívne, vrátia určitú odpoveď, ktorú je potrebné vedieť interpretovať.

Viac o funkciách GetVariable nájdete [TU](http://podpora.profinesa.sk/media/tomas-hucko/Tabulka%20variable%20v1.4.pdf?_t=1645800850) a v kapitole [Najčastejšie chyby a](#page-10-2) ich riešenie

Vyčítanie Get variable:

- 1. Cez Servisné menu prejdite do sekcie fiškálny modul a záložky testovacie funkcie
- 2. V sekcií "Get variable" zvolte kód variable, ktorého návratové parametre chcete vyčítať
- 3. Kliknite na "NAČÍTAŤ" a zobrazí sa výsledok potrebný pre diagnostiku zariadenia

### Oprava dokladu

<span id="page-9-1"></span>Danú funkciu by mala mať prioritne implementovanú predajná aplikácia, ak ju však nemá je možné ju vyvolať aj z eKasa aplikácie. V takomto prípade však do SW aplikácie neprejde informácia o tom, že doklad bol opravený, odoslaný na SFS a vytlačený – je potrebné kontaktovať vývojára/dodávateľa aplikácie aby dané informácie do SW aplikácie a jej DB doplnil.

- 1. Použiť iba keď viete, že je potrebné vykonať funkciu oprava dokladu na základe návratového kódu SFS
- 2. Na domovskej obrazovke prejdite do spodnej časti a zvoľte tlačidlo OPRAVIŤ
- 3. eKasa si vyčíta chybu a zvolí správny parameter pre opravu

# Doplňujúce informácie a pojmy

<span id="page-10-1"></span><span id="page-10-0"></span>Odporúčané komunikačné rýchlosti pre rôzne typy CHDÚ a rôzne použitia

- 1. CHDUA1 1 interné 115200
- 2. CHDUA1 2 v krabičke, pre stolné tlačiarne 460800
- 3. CHDUA1 2 v prenosných tlačiarňach 115200
- 4. Ethernet pripojenie FM si riadi rýchlosť automaticky, nenastavuje sa

#### <span id="page-10-5"></span>Reštart CHDÚ

- 1. CHDUA1 1 CHDÚ je napájane z tlačiarne, reštartuje sa vypnutím a následným zapnutím tlačiarne
- 2. CHDUA1 2
	- a. Ak je pripojené k stolnej tlačiarni (v krabičke) napájané z PC, je potrebné odpojiť a znovu pripojiť USB k PC
	- b. Ak je v prenosnej tlačiarni (prenosná BIXOLON alebo MODULINO) reštart tlačiarne

# <span id="page-10-2"></span>Najčastejšie chyby a ich riešenie

### Chyba fffffffdH – fd HEX

<span id="page-10-3"></span>Je potrebné:

- 1. Použiť príkaz paragonDestroy (Zrušiť doklad)
- 2. V záložke Servisné funkcie vyčítať [Get variable](http://podpora.profinesa.sk/media/tomas-hucko/Tabulka%20variable%20v1.4.pdf?_t=1645800850) B51 a vyčítať poslednú chybu PPeKK (druhý parameter v odpovedi)
- 3. Nájsť v [zozname chýb](http://podpora.profinesa.sk/media/tomas-hucko/Chybove%20kody%20v1.4.pdf?_t=1645800949) (od strany 7) príslušnú chybu, odstrániť ju a následne vyskúšať tlač

### Chyba 40H

<span id="page-10-4"></span>Najpravdepodobnejšia príčina je chýbajúca licencia pre PPeKK a vybrané funkcie FM GUI – je potrebné PC pripojiť k internetu a dať príkaz na akúkoľvek tlač, licencia sa automaticky stiahne. Je možné ju zadať aj ručne, ak ju používateľ nevie, je nutné zadať požiadavku na podpora.profinesa.sk pre získanie aktuálneho licenčného kľúča.

Licencia môže byť aj exspirovaná, v takom prípade je potrebné zakúpiť novú licenciu (samostatnú) alebo nové CHDÚ, ku ktorému je automaticky priradená nová licencia.